#### What's in the Box

These are the items that you should find inside the box.

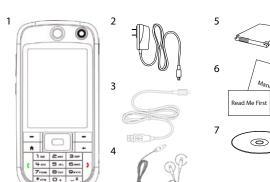

- 1. Smartphone
- 2. AC Adapter
- 3. **USB Sync Cable**
- Stereo Headset
- 5.
- User Manual and 6. Read Me First
- 7. Getting Started Disc

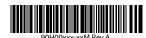

This Read Me First will help you get started with using your Microsoft® Windows Mobile® 6 Standard powered phone. We recommend that you have this guide handy when you start using your phone.

For a more complete reference, consult the User Manual that came with the phone.

Read Me First

# smartphone

### Before You Turn On ...

#### A. Install the SIM/USIM Card

- Press the battery cover downward to slide it open.
- Insert the SIM/USIM card into the slot with the gold contacts facing down. Push the SIM/USIM card all the way in until the card locks into place.

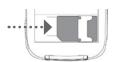

- Replace the battery cover.
- To take the SIM/USIM card out, press and hold the slot latch then push the SIM/USIM card out from

#### Install a microSD™ card (not included in box)

Insert the microSD card into the slot with the gold contacts facing down and then close the cover. Pry open the rubber cover of the microSD card slot on

the right side of the phone.

Tip To remove the microSD card, press it to pop it out

#### C. Install the battery

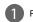

Press the battery cover downward to slide it open.

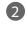

Align the exposed metal contacts on the edge of the battery with the prongs in the body of the phone.

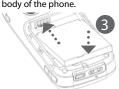

Push the bottom of the battery into place and then replace the battery cover.

#### D. Charge the battery

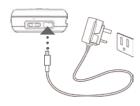

The battery is not fully charged out of the box. Charge the battery by plugging the AC adapter plug to an electrical outlet or plugging the USB cable to the sync connector port at the bottom of the phone. The battery is fully charged after about 3 hours of charging.

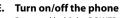

Press and hold the POWER button for about 3 seconds to turn on or off the phone.

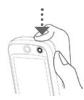

### The Smartphone

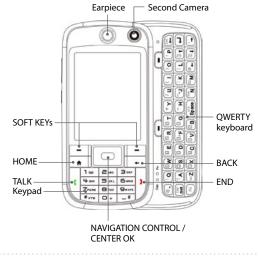

### Home Screen

This bar displays various indicators that inform you of message notifications, network status, battery power, signal strength, and more.

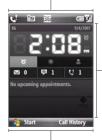

This area displays important information, such as upcoming appointments, status indicators, the current date and time, and HTC

For more information of HTC Home, refer to the User Manual.

This bar lets you access the Start menu and open Contacts, Call History, or Messages. Click the left or right SOFT KEY to open the associated program.

### Make that First Call

Do one of the following:

- Enter the phone number by pressing keys on the keypad, and press TALK ( []).
- Start pressing the contact's name or number and the matching contacts will appear on the Phone screen. Use the NAVIGATION CONTROL to select the contact and press TALK ( 🕻 ).
- To make a video call, enter the phone number, and then click Menu > Video Call.

Tip For hands-free operation, connect your phone with the wired headset or Bluetooth® headset (not included) to your phone. To learn how to connect a Bluetooth headset to your phone, refer to the User Manual

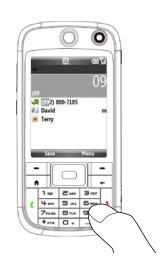

## Personalize Your Smartphone

- Change the Home screen Click Start > Settings > Home Screen.
- Set the date and time Click Start > Settings > Clock & Alarm > Date and Time.
- Manage power settings Click Start > Settings > Power Management.
- Change the ring tone Click Start > Settings > Sounds.

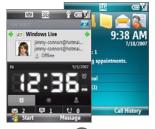

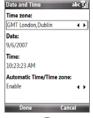

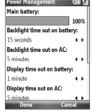

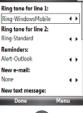

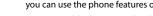

Secure Your Smartphone

To enable SIM PIN Enabling the SIM PIN (Personal Identification Number) requires you to enter a password first before you can use the phone features of your smartphone.

You can enable the SIM PIN by clicking Start > Settings > Security > Enable SIM PIN.

Protect your phone from unauthorized access by enabling the SIM/USIM PIN and/or Device lock.

### To enable device lock

Enabling the device lock requires you to enter a password to unlock your phone after it has been left idle for a set period of time.

- 1. Click Start > Settings > Security > Device Lock
- 2. Select the **Prompt if device unused for** check box and enter the time you want.
- 3. Select the Password type.
- 4. Enter and confirm the password, then click Done.

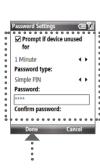

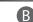

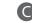

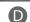

### Send a Text Message or Picture Message

Send out short text messages or a picture message to another mobile phone.

Click Start > Messaging > SMS \ MMS.

Text message

Click Menu > New > SMS to create a text message or MMS to create a picture message.

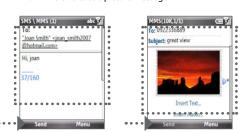

Enter the mobile phone number (for picture messages, you can also enter an e-mail address) in To and then write or create your message. Click Send.

Note You need a GPRS connection to send and receive picture messages.

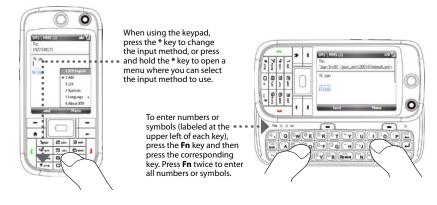

The phone comes with a keypad and a slide-out QWERTY keyboard. Use the preferred input method to

## Take a Picture and Send it via Picture Message or E-mail

Picture message

Take out your phone and capture those precious moments.

The photo is automatically saved in your phone after you shoot unless you click the **Delete** icon ( in ) to delete it on the Review screen. Click the **Send** icon ( ) to send the photo via picture message or e-mail.

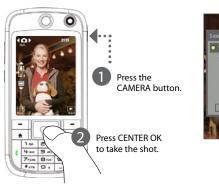

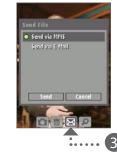

Click this icon and then click **Send** to send the photo via picture message or e-mail.

Tip Refer to the User Manual to learn more about the Camera

### Go Online and Surf the Web

Enter Information

enter information and type messages on your phone.

Go online by turning on Wi-Fi® on your phone. If there is no Wi-Fi hotspot in your area, you can still connect to the Internet by using the GPRS or dial-up service of your wireless service provider. Refer to the User Manual to learn how to connect using GPRS or dial up.

When connected, you can use Internet Explorer® Mobile (click Start > Internet Explorer) to surf the Web.

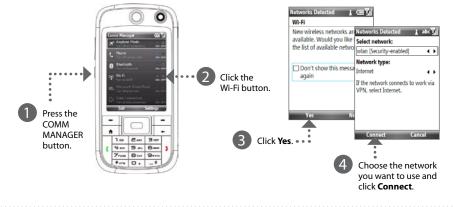

### ☑ Get E-mail on Your Phone

Send and receive e-mails on your phone. Set up your phone so you can send and receive e-mail messages using your favorite e-mail service.

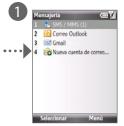

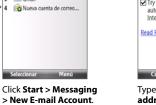

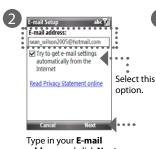

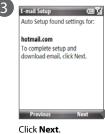

address and click Next.

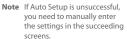

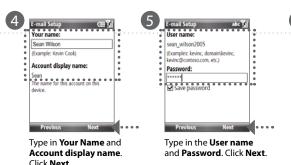

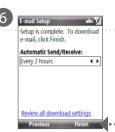

Select the frequency to send and receive e-mail. Click Finish.

You can synchronize your phone with your company's Microsoft Exchange server so you get your company e-mails on your phone. Refer to the User Manual to learn how to get your company e-mails on your phone.

### Synchronize Your Phone and PC

Synchronize your PC with your phone to keep information up-to-date on your phone.

Depending on the Operating System of your PC, you will need either Microsoft ActiveSync® 4.5 (or later) or Windows Mobile® Device Center to synchronize your phone with your PC.

### Set up ActiveSync on Windows XP

Install ActiveSync 4.5 on your PC from the Getting Started Disc.

Connect your phone to your PC via USB. The Synchronization Setup Wizard automatically starts and guides you to create a synchronization partnership. Click Next to proceed.

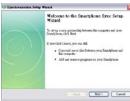

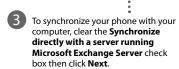

Select the information types that you want to synchronize and then click **Next**.

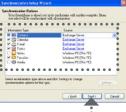

Click Finish

#### Set up Windows Mobile Device Center on Windows Vista®

Connect your phone to your PC. In Windows Mobile Device Center, click Set up your device.

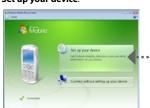

Select the information you want to synchronize and click Next.

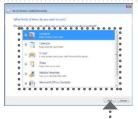

Type in a name for your smartphone and click Set Up.

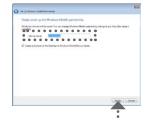